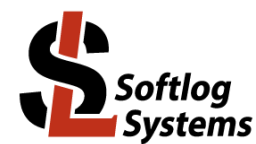

# **ICP LAN Configurator**

# **User's Manual**

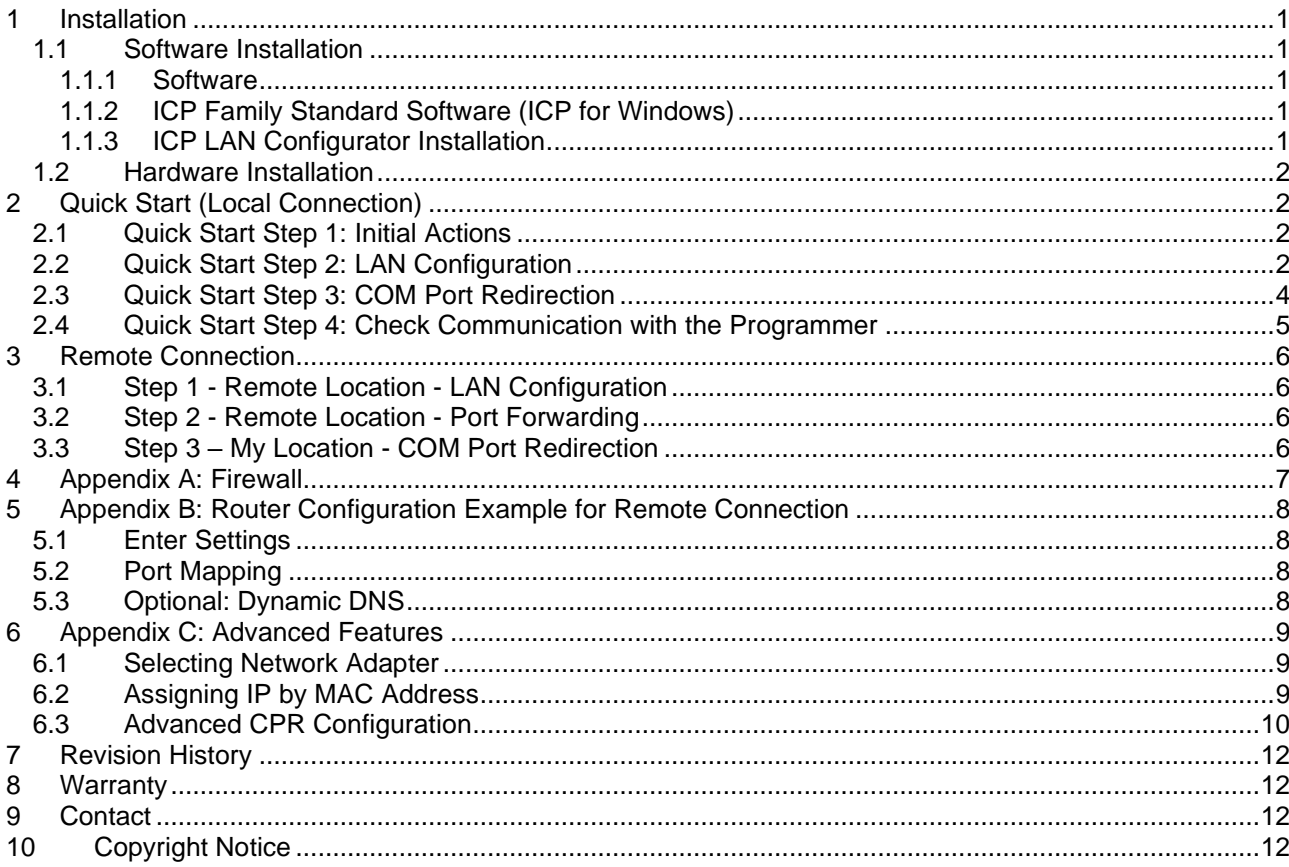

#### <span id="page-0-0"></span> $\mathbf 1$ **Installation**

#### <span id="page-0-1"></span> $1.1$ **Software Installation**

- <span id="page-0-2"></span>Software  $1.1.1$
- Visit our site and get the latest software: http://www.softlog.com  $\rightarrow$  Support  $\bullet$ or contact us directly: support@softlog.com

#### <span id="page-0-3"></span>1.1.2 ICP Family Standard Software (ICP for Windows)

<span id="page-0-4"></span>The manual assumes that the ICP Family Windows software "ICP for Windows" is installed

#### $1.1.3$ ICP LAN Configurator Installation

- Run "IcpLan\_setup\_XXX.exe" and follow on-screen instructions
- "ICP LAN Configurator" application provides 3 configuration features:
	- "LAN Configuration" discovers a programmers and changes IP parameters
	- "COM Port Redirection" creates/removes a virtual COM (Lantronix CPR) port for ICP

programmer

- "Create Remote Port" quickly creates a virtual COM for remote connection

#### <span id="page-1-0"></span>*1.2 Hardware Installation*

- Follow ICP Family User's Manual for hardware installation
- Supported programmers:
- ICP2-COMBO
	- ICP2-COMBO(G3)
	- ICP2-LAN(G3)

# <span id="page-1-1"></span>**2 Quick Start (Local Connection)**

#### <span id="page-1-2"></span>*2.1 Quick Start Step 1: Initial Actions*

- Note: screenshots below are taken from the previous software version but they completely cover the latest version
- Connect ICP family programmer to the same Ethernet network as your PC: - use straight cable for connection via network hub or router
	- use crossover (with red mark) cable for direct connection to the PC
- Run "ICP-LAN" shortcut or "ICP LAN Configurator.exe" which is usually located in "C:\Softlog\IcpLan". An opening screen appears:

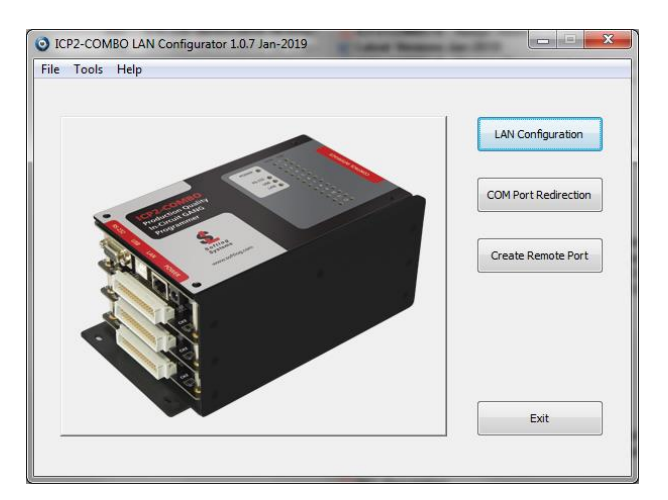

#### <span id="page-1-3"></span>*2.2 Quick Start Step 2: LAN Configuration*

- Click "LAN Configuration" button
- The application automatically starts discovering programmers. You can retry later by clicking "Search" button

The following screen appears:

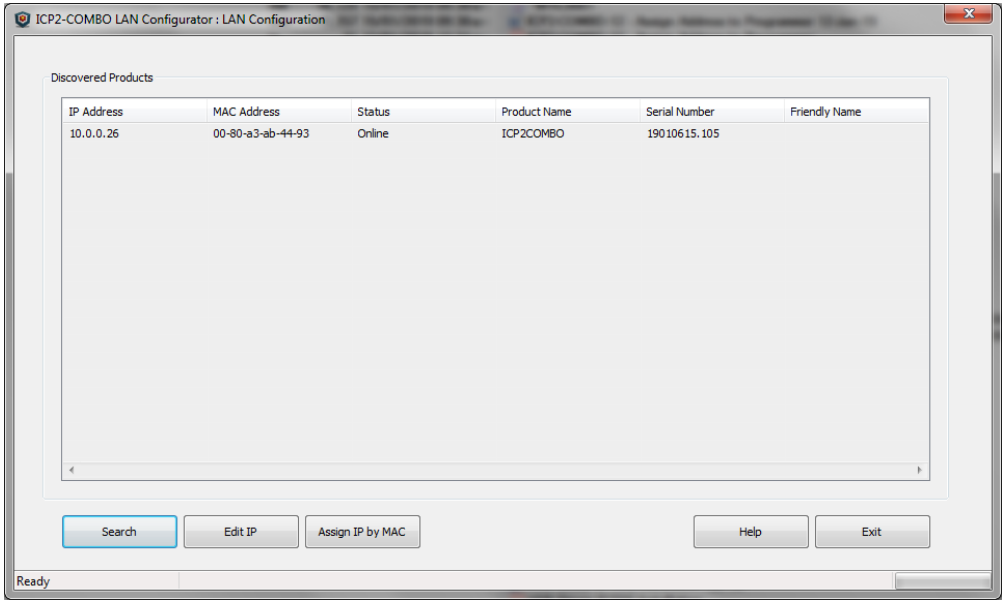

- Before you continue:
	- verify that detected "Serial Number" is the same as printed on the programmer sticker
	- if your programmer was not found refer to "Advanced IP Configuration" below (paragraph [6\)](#page-8-0)
	- if status of discovered programmer is "Unreachable" reconnect the power to the programmer and retry search, otherwise refer to "Advanced IP Configuration".
- Select (highlight) the discovered programmer
- Double-click on selected programmer or click "Edit IP" button. The following screen appears:

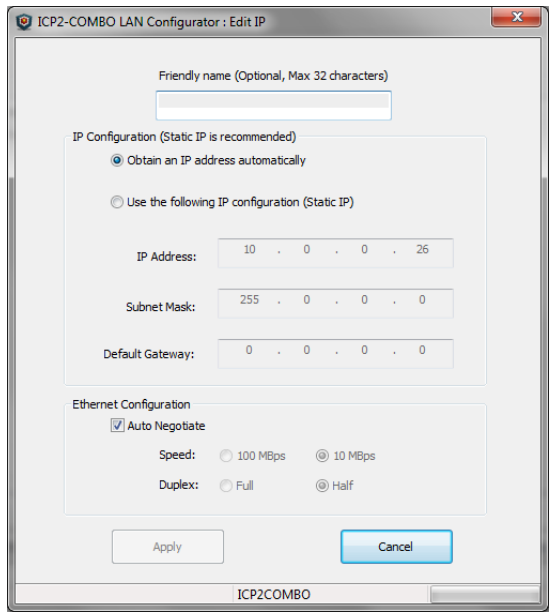

- Change your settings as follows:
	- **strongly recommended**: use static IP for reliable operation with a virtual CPR COM port
	- optional: assign a friendly name to the programmer, for example "COMBO-12 for tester 4"

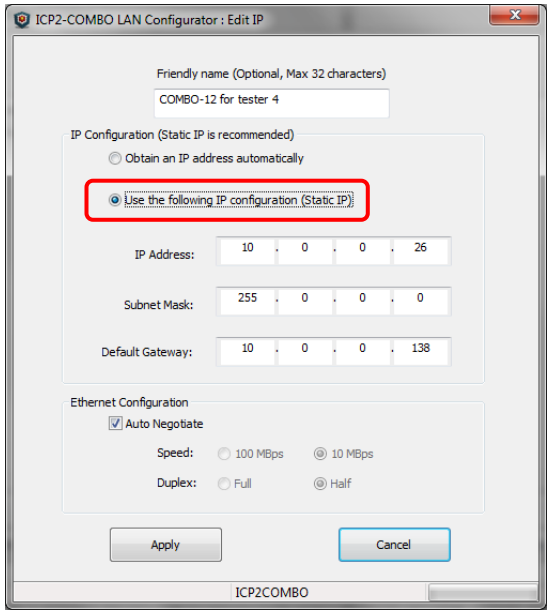

- Press "Apply". Wait until operation is complete (may take till 1 minute)
- Press "Exit"

#### <span id="page-3-0"></span>*2.3 Quick Start Step 3: COM Port Redirection*

• Click "COM Port Redirection" button (from the opening screen) and select the discovered programmer on the bottom list

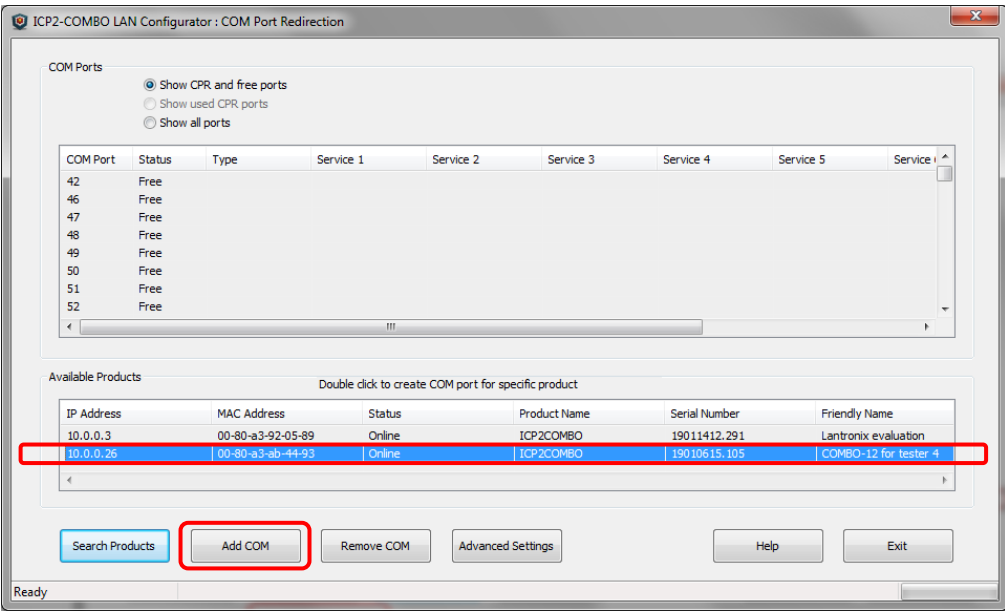

• Double-click on selected programmer or click "Add COM" button. The following screen appears:

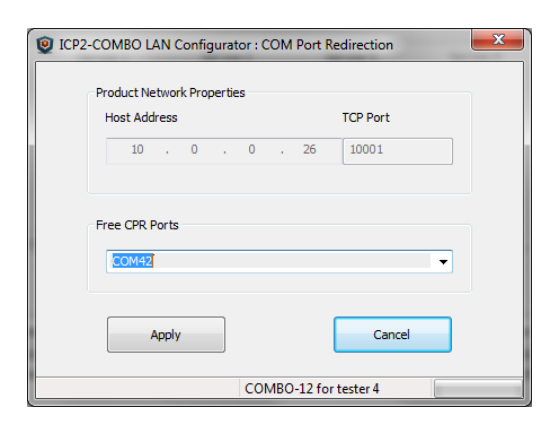

• Select desired COM port number (for example COM42) and press "Apply". COM Port list on "COM Port" window will refresh automatically  $\rightarrow$  COM42 was successfully created:

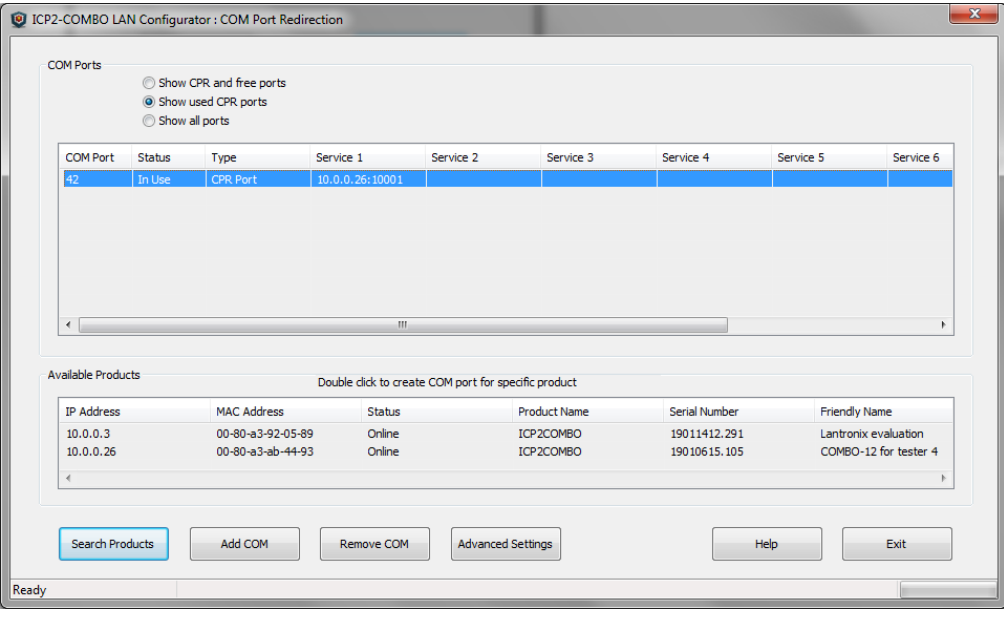

- Press "Exit"
- <span id="page-4-0"></span>**Exit ICP LAN Configurator**

#### *2.4 Quick Start Step 4: Check Communication with the Programmer*

- Run ICP for Windows
- Run Menu  $\rightarrow$  Programmer  $\rightarrow$  Quick Start Wizard:
	- select ICP2-COMBO or ICP2-ISO/LAN
	- select number of boxes/channels according to connected programmer
	- select COM42 (as in example)
	- press "Connect" → connection with the programmer should be established

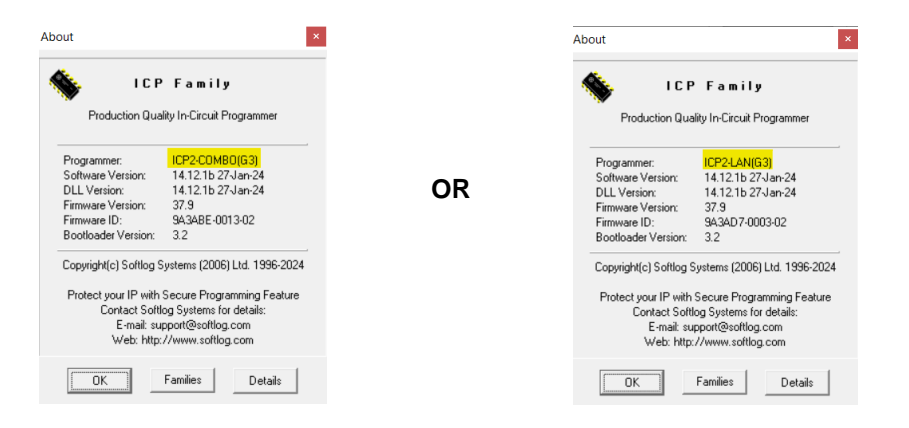

- press "Cancel" to exit the Wizard
- Exit ICP for Windows

# <span id="page-5-0"></span>**3 Remote Connection**

#### **IMPORTANT:**

- Remote location: use static IP see LAN configuration in paragraph [2.2](#page-1-3)
- Remote location:

Option 1: use static Public IP for your router - contact your Internet provider Option 2: use dynamic DNS for your router - see example [5.3](#page-7-3)

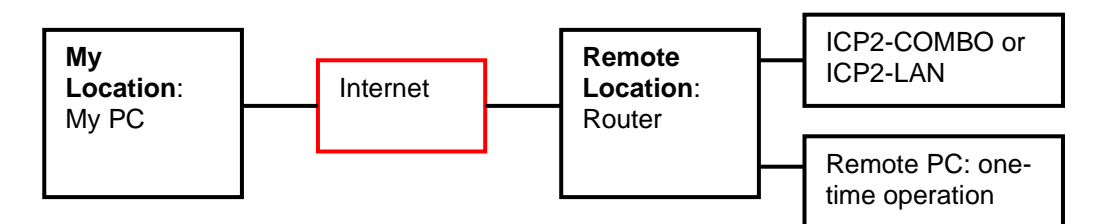

#### <span id="page-5-1"></span>*3.1 Step 1 - Remote Location - LAN Configuration*

- Connect a programmer to the router
- <span id="page-5-2"></span>• Execute LAN configuration as described in paragraph [2.2](#page-1-3)

#### *3.2 Step 2 - Remote Location - Port Forwarding*

- Forward ports 10001 (TCP and UDP) and 30718 (TCP and UDP) on your router
- Get static Public IP for the router from your Internet provider or use dynamic DNS. In case of "No-IP" service make additional router configurations as shown in Appendix B (paragraph [5\)](#page-7-0)
- <span id="page-5-3"></span>• Write down Public IP of the router

#### *3.3 Step 3 – My Location - COM Port Redirection*

- Validate that the programmer is powered and connected on the remote location
- Run ICP LAN Configurator
- Press "Create Remote Port"
- Select desired COM number, for example COM100
- Enter Public IP or domain name of the remote router, for example "tnuothanoarslava.ddns.net" or/and its public IP "89.139.93.253"

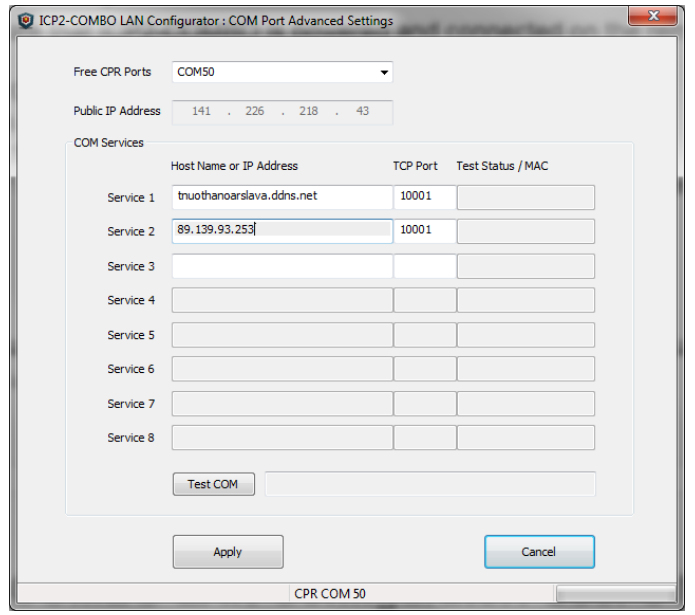

- Press "Apply"
- Press "Test COM"

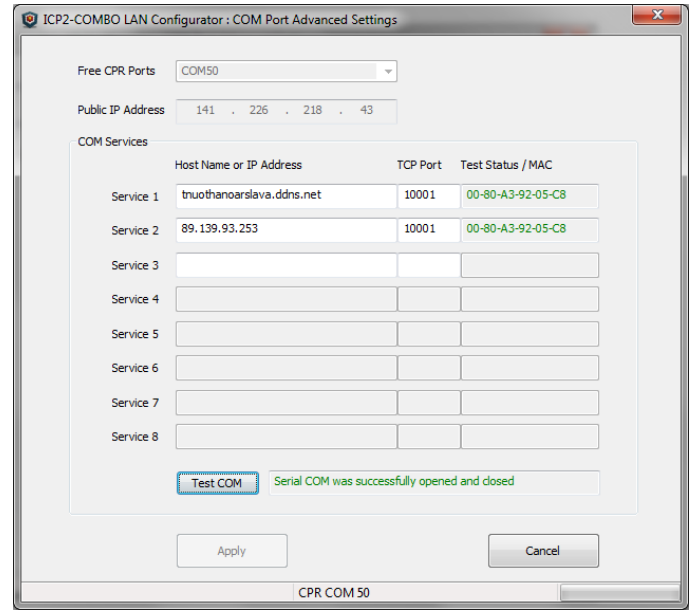

- Press "Cancel" to close the dialog
- **Exit ICP LAN Configurator**
- Run ICP for Windows and check connection via COM50 as in example [2.4](#page-4-0)

## <span id="page-6-0"></span>**4 Appendix A: Firewall**

**Warning:** UDP/TCP ports 30718 and 10001 may need to be added to the firewall's exclusion list. You may experience trouble opening a COM port if those ports are not excluded

## <span id="page-7-0"></span>**5 Appendix B: Router Configuration Example for Remote Connection**

The example below shows required steps for port forwarding. Your settings will depend on your particular router

### <span id="page-7-1"></span>*5.1 Enter Settings*

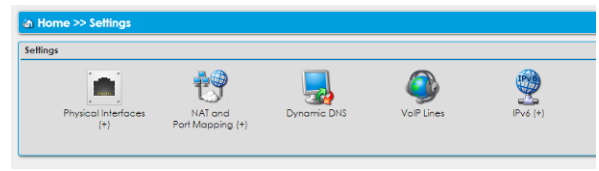

#### <span id="page-7-2"></span>*5.2 Port Mapping*

- Enter NAT and Port Mapping
- Execute forwarding for ports 10001 and 30718:
	- ICP2-COMBO local IP address is 10.100.102.8 in this example - see result screen below:

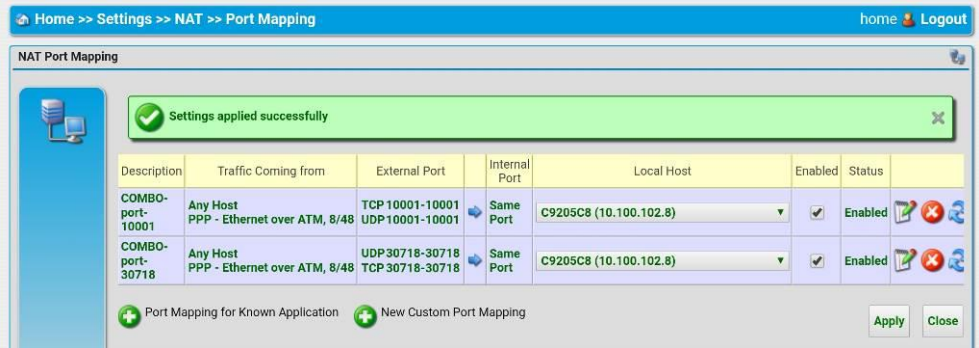

### <span id="page-7-3"></span>*5.3 Optional: Dynamic DNS*

You can use a dynamic DNS account instead of a static IP – see example below

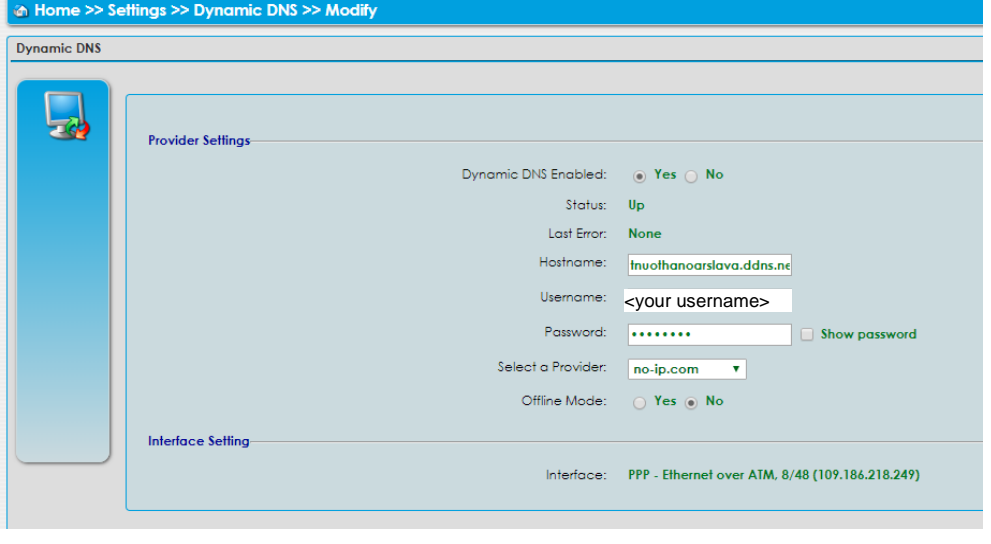

# <span id="page-8-0"></span>**6 Appendix C: Advanced Features**

#### <span id="page-8-1"></span>*6.1 Selecting Network Adapter*

If your programmer is not found or unreachable, perform the following steps:

If your PC has several network adapters, select the adapter which the programmer is connected to by  $Tools \rightarrow Options \rightarrow Select Network$ :

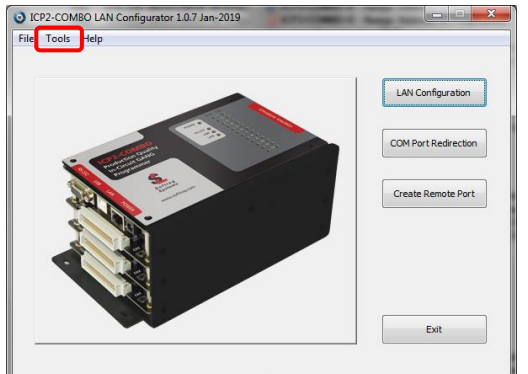

The following screen appears:

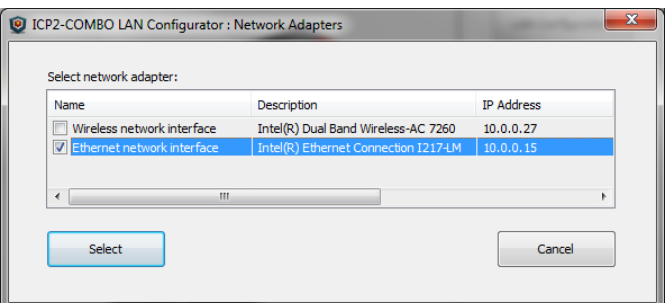

• Select desired network adapter and press Select

### <span id="page-8-2"></span>*6.2 Assigning IP by MAC Address*

• Click "LAN Configuration" button

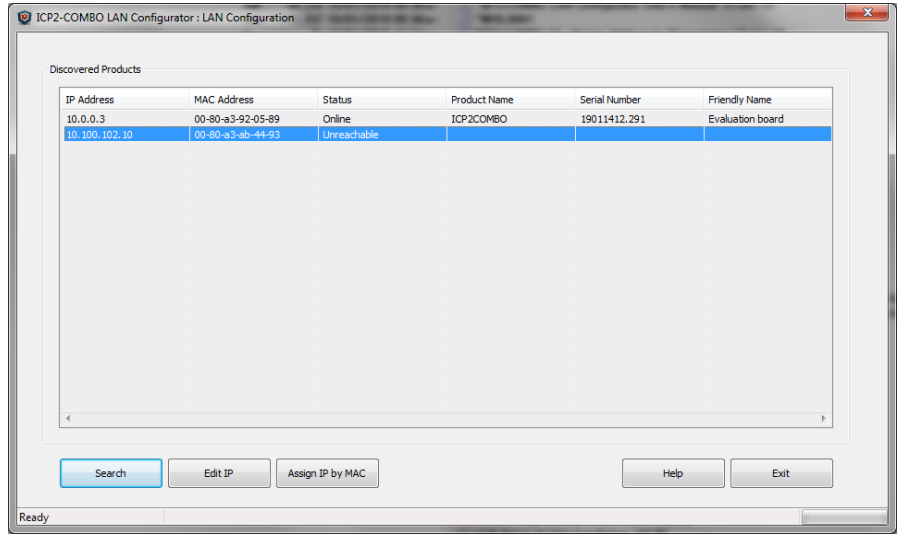

• Click "Assign IP by MAC" button:

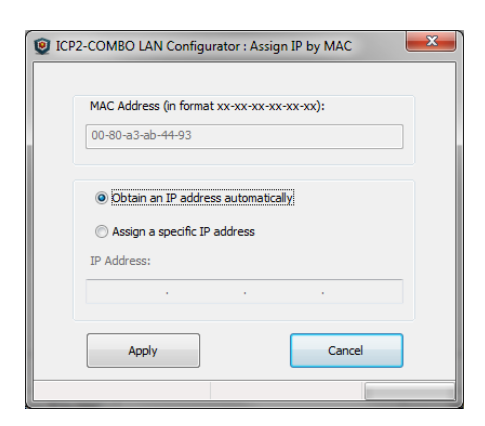

- Validate that MAC address fits the sticker or enter MAC address manually (as printed on the programmer sticker)
- Press "Apply" button. Wait until the procedure is finished (it may take about one minute)
- Once done, "LAN Configuration" window refreshes its list

#### <span id="page-9-0"></span>*6.3 Advanced CPR Configuration*

There is a possibility to apply additional services to the created CPR port or to change parameters of the existing service. For example, you can add service with host address equal to public (external) IP address of your Ethernet network to access the programmer remotely. Up to 8 services can be applied to a CPR port.

Select (highlight) the COM on the upper list

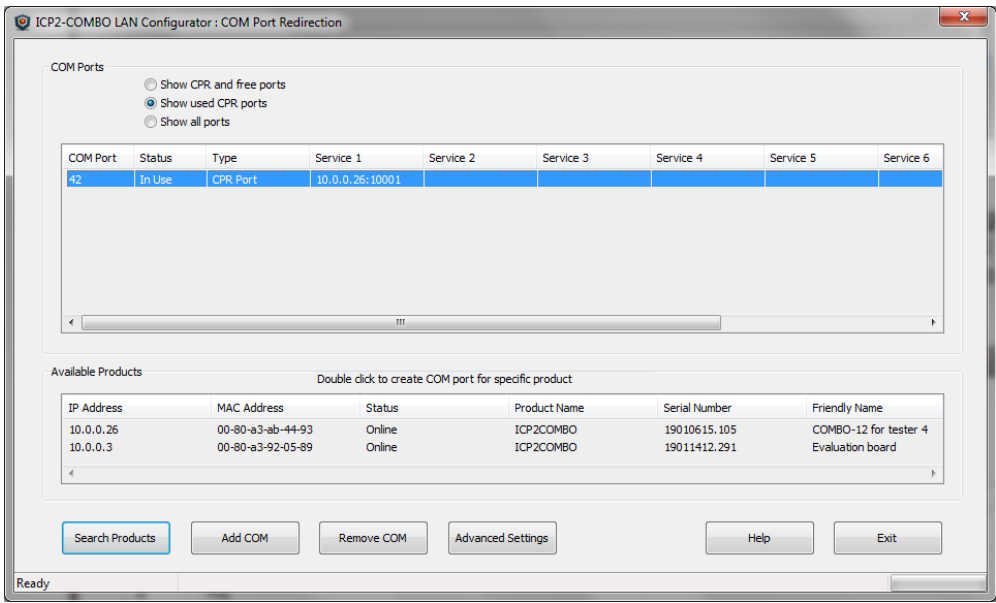

• Double-click on selected COM or click "Advanced Settings". The following screen appears:

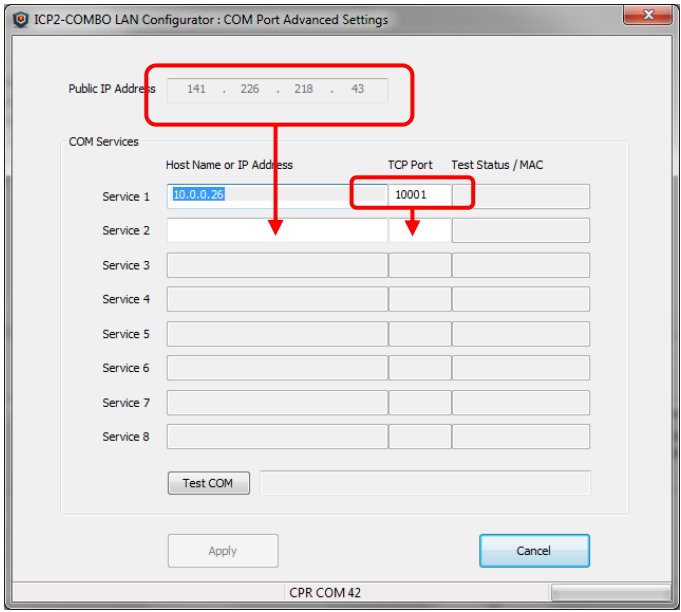

• Copy public IP address

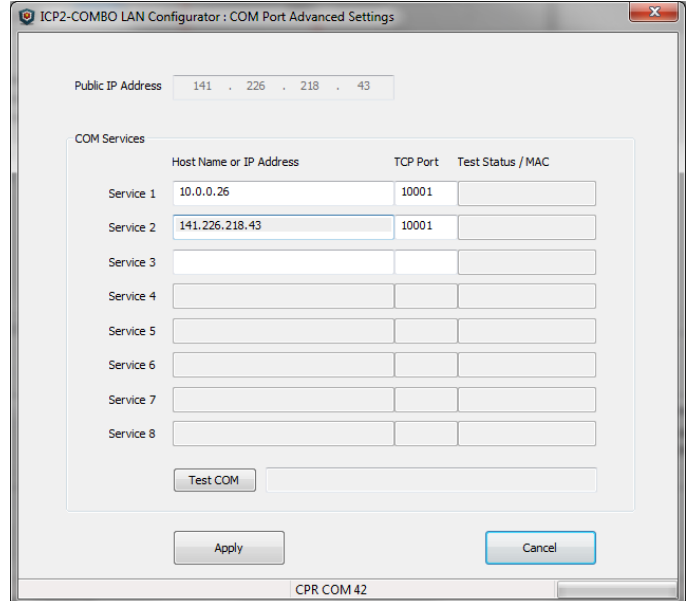

• Press "Apply"

• Press "Test COM"

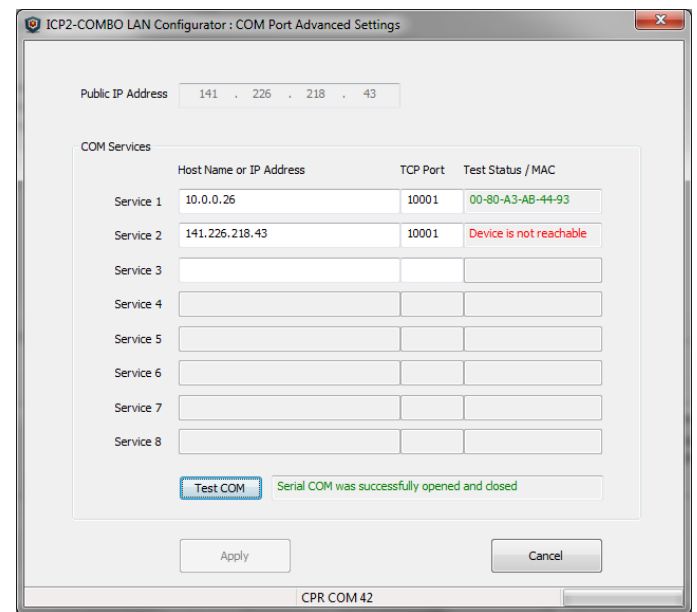

• Press "Exit"

## <span id="page-11-0"></span>**7 Revision History**

- Revision 1.1.2 (Mar-2024): added support for ICP2-LAN(G3) programmer
- Revision 1.0.7 (Jan-2019): initial version of this document

### <span id="page-11-1"></span>**8 Warranty**

Softlog Systems (2006) Ltd. warrants this product against defects in materials and workmanship for a period of 1 (one) year. This warranty will not cover programmers that, in the opinion of Softlog Systems, have been damaged due to abuse, improper use, disassembly, replacement of parts or attempted repair by anyone other than an authorized Softlog Systems service technician.

Softlog Systems shall not be liable for any indirect, incidental, or consequential damages, regardless of whether liability is based upon breach of warranty, negligence, strict liability in tort, or any other theory, Softlog Systems will never be liable in an amount greater than the purchase price of the products described by this express warranty. No agent, distributor, salesperson, or wholesale or retail dealer has the authority to bind Softlog Systems to any other affirmation, representation, or warranty concerning these goods.

### <span id="page-11-2"></span>**9 Contact**

Softlog Systems (2006) Ltd. 6 Hayotzrim St. Or-Yehuda 60218 Israel Phone: 972-3-9515359 Fax: 972-3-9527520 Web: [www.softlog.com](http://www.softlog.com/) E-mail: [sales@softlog.com,](mailto:sales@softlog.com) [support@softlog.com](mailto:support@softlog.com)

# <span id="page-11-3"></span>**10 Copyright Notice**

Windows is a registered trademark of Microsoft Corporation. Microchip, MPLAB, PIC and dsPIC are registered trademarks of Microchip Technology Incorporated.